## Raspoređivanje po grupama za studenta

Prozor Raspoređivanje po grupama za studenta služi za raspoređivanje izabranog studenta po grupama.

Za razliku od prozora Raspoređivanje studenata po grupama u kojem se prvo odabire grupa, pa se nakon toga odabiru svi studenti koji se žele smjestiti u tu grupu, u ovom prozoru se prvo odabire student pa se nakon toga on može za svaki predmet smjestiti u željenu grupu.

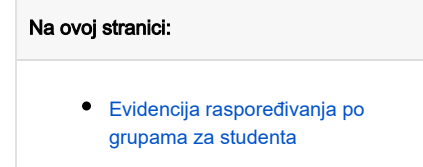

Prozor Raspoređivanje po grupama za studenta nalazi se u modul Studiji i studenti i u modulu Raspored sati. U modulu Studiji i studenti prozor se pokreće opcijom Raspoređivanje po grupama za studenta izbornika Nastavni plan. U modulu Raspored sati prozor se pokreće odabirom izbornika Satnica, zatim podizbornika Grupe studenata i na kraju odabirom opcije Raspoređivanje po grupama za studenta.

U ovom se prozoru vidi popis grupa u koje je odabrani student raspoređen.

Prozor Raspoređivanje po grupama za studenta sastoji se od dva dijela (slika 1):

- student na visokom učilištu
- raspored po grupama

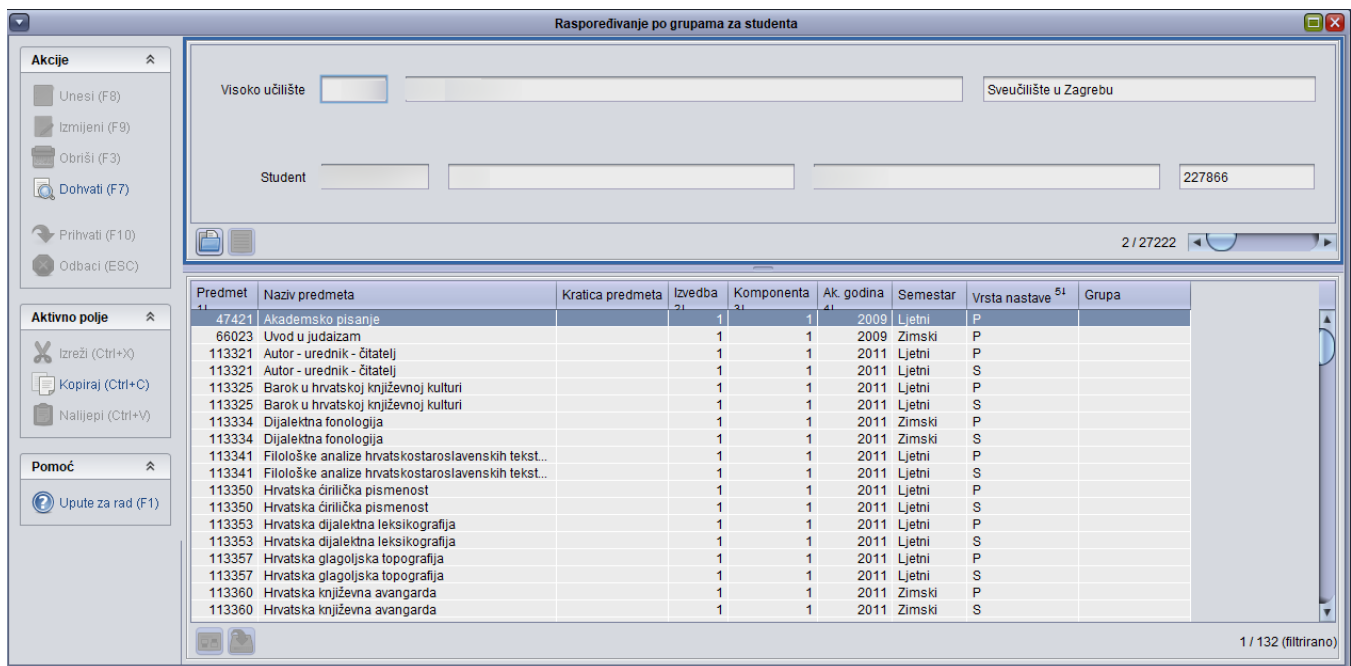

Slika 1. Prozor Raspoređivanje po grupama za studenta

U gornjem okviru nalaze se sljedeća polja:

- visoko učilište šifra i naziv visokog učilišta na kojem se za studenta evidentiraju nastavne grupe
- **student** JMBAG, ime i prezime studenta kojem se evidentiraju nastavne grupe

Nakon pozicioniranja u gornji dio prozora može se uočiti da akcija unosa nije omogućena, moguće je samo pokrenuti akciju dohvat. Moguće je dohvatiti bilo kojeg studenta koji ima evidentiran zapis u prozoru Upis godine na visokom učilištu (ima upisni list za tekuću akademsku godinu).

Donji okvir sadrži sljedeća polja:

- šifra predmeta, naziv predmeta, izvedba, komponenta šifra i naziv predmeta, te redni broj izvedbe i komponente za koji je odabranom studentu  $\bullet$ evidentirana nastavna grupa
- **akademska godina, semestar** akademska godina i semestar za u kojima vrijedi smještaj studenta u grupu
- **vrsta nastave** vrsta nastave za koju je student raspoređen u grupu
- **naziv grupe** naziv grupe u koju je student raspoređen

## <span id="page-1-0"></span>Evidencija raspoređivanja po grupama za studenta

Nakon pozicioniranja u gornji dio prozora, potrebno je dohvatiti studenta za kojeg želimo evidentirati raspored po grupama. Nakon toga se u donjem dijelu prozora mora pokrenuti akcija izmjena i u polje Grupa se za željeni predmet upiše željena grupa. Za razliku od prozora Raspoređivanje studenata po [grupama](https://wiki.srce.hr/pages/viewpage.action?pageId=1671945), gdje se raspoređivanje automatski obavlja i za nadređene grupe i za predmete za koje je definirana istoimena grupa, ovdje se student raspoređuje samo u odabranu grupu i za odabrani predmet.

Nastavne grupe već su unaprijed definirane u prozoru Nastavne grupe za predmet u semestru.